# 5. Extensiones

- [Extensiones de E](#page-1-0)chidna
- [MONTAJE 13 Encender con el móv](#page-3-0)il (muy difícil)
- [MONTAJE 14 Encendido](#page-7-0) sensible
- [MONTAJE 15 Alarm](#page-12-0)a láser
- [5.4 MONTAJE 16 Semáfor](#page-17-0)o distancia
- [5.5 Se](#page-23-0)rvo
- [5.6 MONTAJE 17 Tractor entra](#page-26-0)ndo al corral

## <span id="page-1-0"></span>Extensiones de Echi

Ahora vamos a utizar las extensiones 3 digitales y una analógica:

Para conexión de otros elementos como relés pero no pueden pasar de dañas al Arduino.

- Entrada analógica A5
- Salidas/Entradas digitales D4, D7 y D8

La alimentación de estas I/O se puede elegir entre la salida de 5V por tensión que estemos alimentando al Arduino utilizando ed niusmo proporquento

Nota: Acuerdate en toda esta sección de poner la Echidna en modo

Todos los programas de este curso se encuentran en este repositorio: [https://github.com/JavierQuint](https://github.com/JavierQuintana/Echidna)ana/Echidna

Ahora con las extensiones puedes aumentar más tus proyectos robótic vídeo el Echidna se ha colocado en un chasis con unos motores y cont móvil. Este ejemplo del robot-coche no lo trataremos aquí pues es de trata mejorA eduino con código

#### [https://www.youtube.com/embed/C](https://www.youtube.com/embed/CXOK8tyYp3g)XOK8tyYp3g

Pero sólo está el límite de tu imaginación para convertir al Echidna el

# <span id="page-3-0"></span>MONTAJE 13 Encend móvil (muy difícil)

## 5.1 MONTAJE 13 ENCEND EL MÓVIL Bluetooth

### 5.1.1 Módulo HC-06

Echidna tiene un conector preparado para conectar un módulo de Blue

Nosotros utilizaremos unHJCY-OMOCULY común y barato..

Te recomendamos estas páginas:

- [Teoría de Blue](https://catedu.github.io/programa-arduino-mediante-codigo/teora_bluetooth.html)tooth
- [Cómo se comunica con u](https://catedu.github.io/programa-arduino-mediante-codigo/mdulo_bluetooth.html)n Arduino

Para conectar el HC-06 lo hacemos hacia abajo de modo que coincida

Pines del HC-06 Pines del Echidna Pines del Arduino

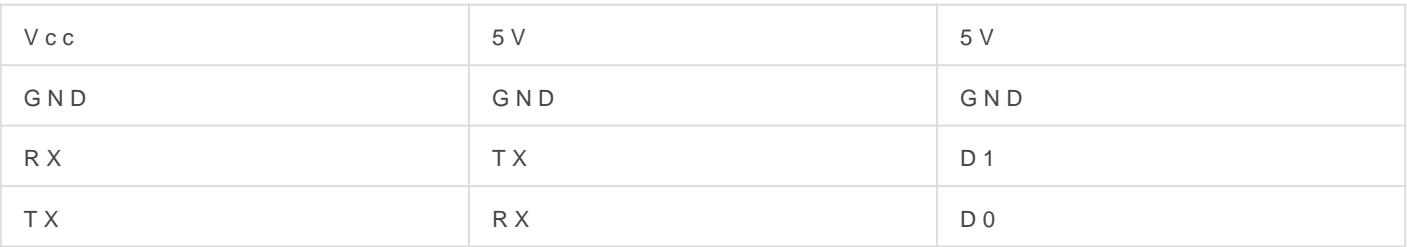

Nosotros vamos a utilizar la APP BlueControl:

- [ver cómo fun](https://catedu.github.io/programa-arduino-mediante-codigo/la_app.html)ciona
- [ver cómo se vincula co](https://catedu.github.io/programa-arduino-mediante-codigo/vincular_mvil.html)n el móvil

### 5.1.2 Problema número 1: ocu puerto serie

Si has le Como se comunica con unhabolais noisto que ocupamos LOS MISI D1 QUE UTILIZA EL ARDUINO PARA COMUNICARSE POR EL PUERTO S

Esto crea un problema: No se puede tener conectado el HC-06 mientra ordenador con el Arduino.

Solució Phues quítalo, luego cuando acabes de descargar el programuæsento pones.

Bah!! ¿sólo era eso? pues no, que nos ocupe el puerto serie nos fasti el Sprite? por ejemplo ¿puedes hacer que el oso panda de mBlock se i  $BlueContrdQ.$ ...

### 5.1.3 Problema 2 la velocidad es elevada

Al programar con mBlock fija la velocidad del puerto serie a 115200 b soporta 9600

Solución: Bajarlo manuanmente, tenemos que salir de mBlock, editarlo e esto se ve mejor en el ejemplo siguiente.

### 5.1.4 Reto: Encendido y apaga con el móvil

Vamos a ejecutar este pequeño programa, que al apretar el botón de a al apretar el de abajo se apagan:

#### [https://www.youtube.com/embed/X](https://www.youtube.com/embed/XFPGEuX7uTs)FPGEuX7uTs

Solución

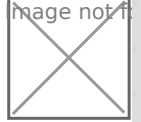

mage n[ot found or type unknown](https://libros.catedu.es/uploads/images/gallery/2022-03/image-1648741316977.png)

#### Primero hay que vincular el móvil con la APP

Segundo hay que subir el programa solucionando los problemas anteri

Mejor verlo esotra presentación:

O sea, ya podemos jugar con el móvil y con nuestro Echidna !!!

Por ejemplo.. se podría hacer un coche teledirigido, el programa lo tie [https://github.com/JavierQuint](https://github.com/JavierQuintana/Echidna)aynel/Evábliedon manured

# <span id="page-7-0"></span>MONTAJE 14 Encendido sensible

## Sensor infrarojos

### 5.2.1 MONTAJE 14 Encendido Sensible

Vamos a provechar las conexiones digitales que tiene Echidna preparado para conectar módulos exteriores, si te fijas está preparado para conectar fácilmente estos módulos pues facilita la alimentación, GND y el pin digital

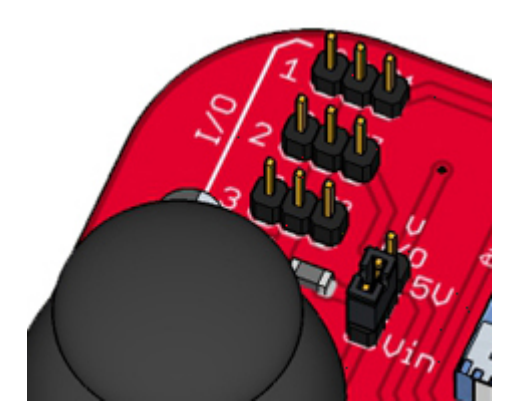

Hay muchos módulos para conectar, y todos tienen la misma configuración en sus pines : GND, +, I/O, donde I/O es el pin digital o analógico de entrada o salida, dependiendo del sensor, y como puedes ver en la figura, hay mucha variedad (busca en Internet sensores para Arduino)

Para ver más información de este sensor te stext prágindamos

En el Echidna arriba a la izquierda tienes 3 conectores digitales a ele primero D4 luego el pin OUT del sensor se conecta al D4, el resto en

hay para a empezar con uno sencillo de entrada digital que es muy úti

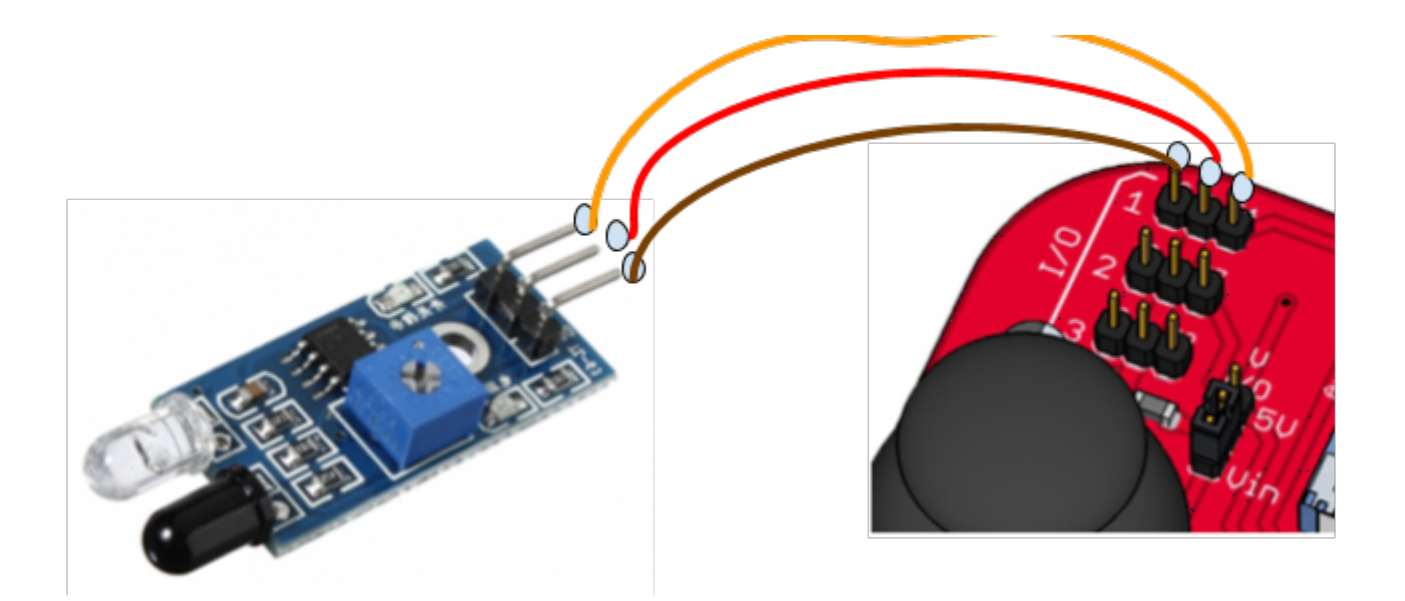

Nota: El potenciometro es para ajustar la sensibilidad

#### **OJO Hay sensores que tiene los pines en otro orden FIJATE de lo contrario el sensor se pondrá a arder**

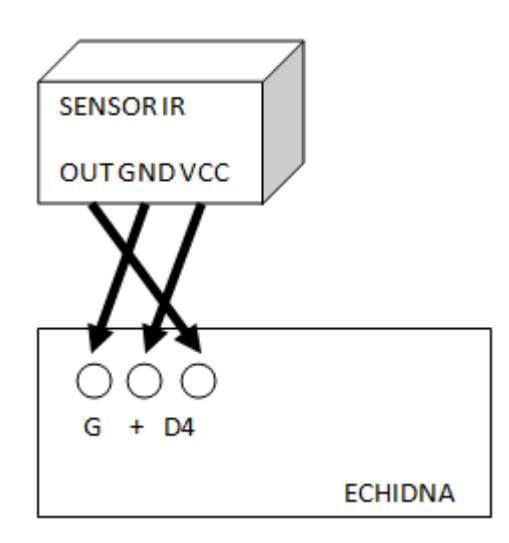

Nota: Hay sensores con 4 pines, que permiten alimentar el diodo IR de forma independiente, pero tienen un jumper que inutiliza el 4 para sólo utilizar los 3 pines.

Realizamos un pequeño programa muy fácil que detecta si hay un obstáculo o no:

En el Arduino

[En el panda](https://libros.catedu.es/uploads/images/gallery/2023-11/echidna-infrarojos.jpg)

[Y el disfraz costume2 lo hemos tintado de rojo](https://libros.catedu.es/uploads/images/gallery/2023-11/echidna-infrarojos2.jpg)

El programa lo tientes pasquant mblock.cc/project/3232841

El resultado es:

[https://www.youtube.com/embed/e](https://www.youtube.com/embed/eSpKITeSonA)SpKITeSonA

## <span id="page-12-0"></span>MONTAJE 15 Alarma

Hemos visto anteriormente una entrada digital sencilla con el sensor I salida digital muy simple, buscando siempre la motivación en nuestros

Si quieres saber más de este componente, te recome holamb sa masso átgema que comprar uno, te recomendamos que no sea superior a 5mW, pues puede dañar que dañar e dañar a mundo dañar a permanentemente la retina idadepo. O Ejo modelo que te propone1mmo Vsy, enso obebsta EVITA QUE EL LÁSER APUNTE A LOS COLO SINTE con niños.

RETO Te proponemos que realices un programa para Ad Al Resolución a Da Funda Cara

- · La alarma está protegida por un haz laser (que enfolcDa Radreul e Esthoidonu ), si se corta el haz la alarma suena.
- · El disparo va a ser simulada en el ordenador, no queremos querem vecinos, un sonido en el ordenador y en la pantalla una imagen en
- Para desactivar la alarma, pulsamos la tecla espacio, y nos pide ir (tienes 10 segundos para darle más entusiasmo, sino se dispara), a se apaga y ya puedes entrar a tu lindo hogar.

Luego vamos a no ponernos nerviosos para desactivar la alarma y man

#### [https://giphy.com/embed/29Sq](https://giphy.com/embed/29SqSyXlyO6WI)SyXlyO6WI

#### [via GIP](https://giphy.com/gifs/big-bang-theory-nervous-anxiety-29SqSyXlyO6WI)HY

#### Solución

Conexionesson sencillas, el laser al D4 por ejemplo y hay que tener maña

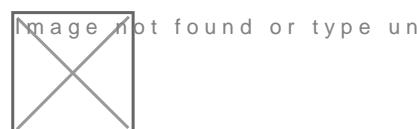

known

El script que controla si se corta el haz laser ques suen dciosmpobinceional que LDR en A5, mientras sea mayor que 900 es que tiene una intensidad d le está enfocando el laser, la variable \_PARACRONO \_es en el caso d el laser se apagará luego que no se crea que se corta el haz. Si se co \_Booom \_que lo leeran los demás scripts. Se aprovecha este script pa digital 4 alto:

En el Arduino

[En el objeto \(que hemos selecc](https://libros.catedu.es/uploads/images/gallery/2023-11/echidna-laser1.jpg)ionado una bomba y le hemos puesto un como se ha explicado antes, utilizando el objeto sun)

[El script que controla la desactivación de la ala](https://libros.catedu.es/uploads/images/gallery/2023-11/echidna-laser2.jpg)rma meeds aenitesigo údego de . acierta con el código secreto 666, se envía el mensaje \_Ufff \_al resto

El script que desactiva la  $a$  ba cm ando reciba el mensaje  $\_$ Ufff  $\_$ por lo tanto para el mensaje para el mensaje  $\_$ cronómetro y apaga el laser:

El script del tiemponta de forma descendente, y si finaliza envía el me de scripts, sólo se para si PARACRONO=1

[Y por último la explosión](https://libros.catedu.es/uploads/images/gallery/2023-11/echidna-laser5.jpg)

El resto: esconder y mostrar scripts y disfraces se omiten por simplici descargar a https://libros.catedu.es/books/arduino-con-echidna-y-mblo [montaje-15-alarm](https://libros.catedu.es/books/arduino-con-echidna-y-mblock-scratch/page/montaje-15-alarma-laser)a-laser

El resultado es

[https://www.youtube.com/embed/i](https://www.youtube.com/embed/i282JU35m2k)282JU35m2k

## OTRO RETO

Si se corta el haz, hay 10 segundos para desactivarlo con código, sino solución ¡¡ponloetúmeunb!

Seguro que se te ocurren muchas ideas...

# <span id="page-17-0"></span>5.4 MONTAJE 16 Ser distancia

Queremos poner un ejemplo de un sensor que tenga 4 pines, barato y juego pues nos da información de la distancia en la que se encuentra

Funciona por eco entre la señal que se emite por Trg y la que se recit utilización requiere utilizar la fórmula de conversión de tiempo a espa velocidad del sonido... tranqui !! no lo vamos a hacer, pues ya mBlock para ello sin utilizar fórmsudas dyrectamente la distancia peen ccmsi quieres más sobre este sensor, te recomendam da ilsa Lplangia a. de

#### RETO LEER EL VALOR DEL SENSOR ULTRASONIDO

Queremos que el objeto panda nos diga la distancia en cm

#### SOLUCIÓN

Hay un problema

En mBlock3 se puede utilizar en vivoo Ee mBeldekUSTILIZAR EN VIVO INSTRUCCION LEE SENSOR ULTRASO Nablesos por qué. Sólo poden el programa en el Arduino

Gracias a la contedeae sáe fopodemos hacerlo instalando una extensión

Hay que instadarlos dos, en el Arduino y en el objeto Panda En el objeto panda pondremos este código

CONEXIOONES Como se necesitan 4 pines, y las extensiones tienen 3

La conexión que vamos a realizar entre los pines I/O de Echidna y el sensor un el sensor un el sensor un el s va a ser:

el D4 en Trig el D7 en Echo el '+' en Vcc el G en GND

y en el Arduino el siguiente programa, y pulsamos SUBIR

[Resultado: El panda nos dice en cm el obstáculo que ponemos delante](https://libros.catedu.es/uploads/images/gallery/2023-11/echidna-semaforo-distancia4.jpg)

El programa lo tienehsttppspul/planet.mblock.cc/project/3233976

#### RETO RADAR LUMINOSO

Realizar un programa que a medida que se acerque un objeto, se encie

#### Solución

El programa es simplemente recoger la distancia con la instrucción qu conexión igual que antes y por lo tanto el programa es poner de límite y 10cm para ir encendiendo luces.

El programa es largo

El programa lo tienes beson un planet.mbloc[k.cc/proje](https://planet.mblock.cc/project/3233931)ct/3233931

El resultado es :

#### [https://www.youtube.com/embed/7](https://www.youtube.com/embed/7s1LDSDaA_A)s1LDSDaA\_A

Los siguientes retos, aunque las imágenes se ve que no están hechos simplemente conectar el trig y echo en los pines D4 y D7 del Echidna "lee el sensor ultrasónico trig pin  $(4$  etihioz ponto  $7r$ " orden o el D8 si te pones revelados revelos revelos revelados revelados revelados revelados revelados revelos revelos revelos revelos revelos revelos revelos re cambiar los números antereioaterse) ves a hacerlos todos ?

#### [https://giphy.com/embed/aCr](https://giphy.com/embed/aCrRttmzK1jKo)RttmzK1jKo

#### [via GIP](https://giphy.com/gifs/yes-the-big-bang-theory-sheldon-cooper-aCrRttmzK1jKo)HY

RETO HINCAR UNA PELPOTA Ade sprite una pelota y que se hinche a med objeto al ultrasoShoidlonsión

RETO PIANO INVISIBLE

Que suene una nota según la distan**Sical udde bio**bjeto.

RETO RADAR CON INTERMITENCIA DE UN LED

Cuanto más cerca está un objeto, más rápido un led Selenconde y apa

RETO SENSOR PARKING

Cuanto más cerca está un objeto, más rápido suena uSno pui tiido intermite

## <span id="page-23-0"></span>5.5 Servo

El servo es un motor que podemos controlar el ángulo de giro, hay dif vamos a centrar en este que tiene un precio/ealMd@90. Sceptable,

Este servo se controla con una salida digital, y se les indica el ángulo 0º hasta 180<sup>ª</sup> (no permite otro márgen). Si elegimos otro más barato,

extremose ( vídeo con HD-144A

Aprende más sobre servos en esta ipságlia na adse

La instrucción para los servos en mBlock es muy fácil, simplemente le está conectado y el ángulo que deseamos:

[y ponlo bien, el marrón indica la masa:](https://libros.catedu.es/uploads/images/gallery/2023-11/echidna-servo1.jpg)

Si intentamos trabajar con el servo con ángulos mayores de 180<sup>a</sup> no h ejecutas este programa lo verás:

#### [https://www.youtube.com/embed/](https://www.youtube.com/embed/xZl9bXtVzto)xZl9bXtVzto

Mira la diferencia soecor no un de rotación con, tifrí juate como:

- · Los extremos 0° y 180° es a máxima velocidad, pero un sentido u o
- 90° es parado. Un valor intermedio es menos velocidad (se ve el
- Si tiene deriva, (cosa frecuente) hay un potenciómetro para ajustar.

[https://www.youtube.com/embed/Z](https://www.youtube.com/embed/Z-5SerXmRY0)-5SerXmRY0

# <span id="page-26-0"></span>5.6 MONTAJE 17 Tra entrando al corral

Te proponemos un reto utilizando dos elementos vistos en esta unidad suelta a tu imaginación de la cantidad de provectos que se pueden ha

### Reto

Construir un proyecto donde la barrera (hecha de cartón y fijada al se semáforo en rojo. Si el sensor IR detecta un vehículo, tiene que abrir y el semáforo en verde. Antes de cerrar, se encenderá el semáforo en va a cerrar la barrera.

[https://www.youtube.com/embed/5](https://www.youtube.com/embed/5HEZ3kjr9hY)HEZ3kjr9hY

#### Solución

Conectamos por ejemplo el servo al D4 y el sensor de IR al D7 Con mBlock 3

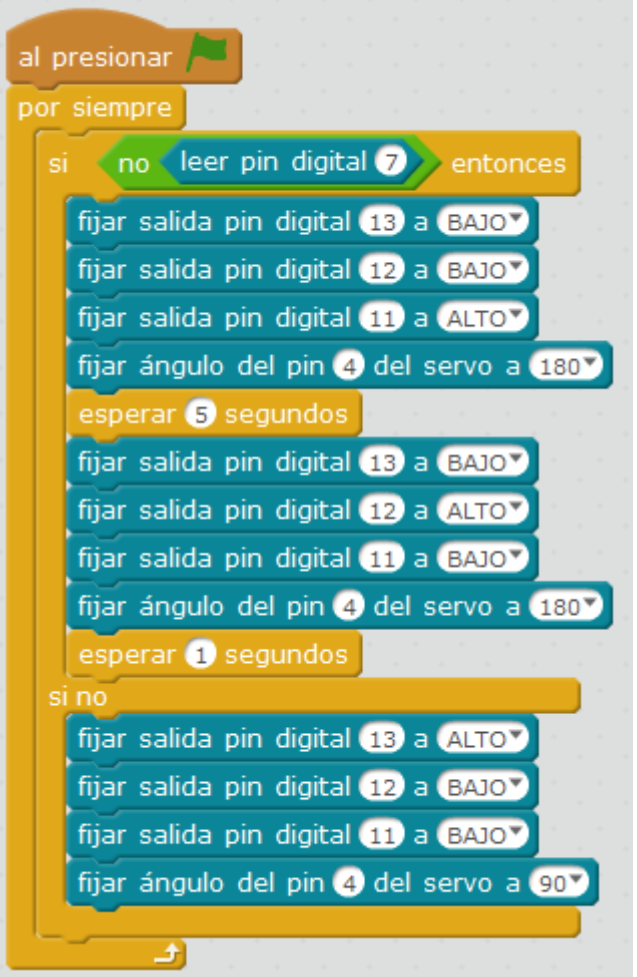

Con mBlock5 es igual

Lo tienes and tups://planet.mblock.cc/[proje](https://planet.mblock.cc/project/3234387)ct/3234387

#### Otro reto más difícil

Este ya es para los "sobresalientes":

Podemos hacer que la barrera se abra con Bluetooth, o que también ba Ultrasonidos en el otro lado detecta que el vehículo ya ha pasado. Au la Shield Edubásica perfectamente se puede hacer con Echidna, y en r sustituir un sensor ultrasonidos con un sensor IR.